# How to Set Up and Use TremoloTV on an Amazon Fire TV

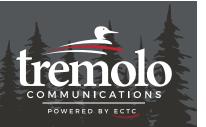

| My Amazon Account: |           |
|--------------------|-----------|
| Username:          | Password: |
| Wi-Fi Network:     |           |
| SSID:              | Password: |

# **Using Your Fire TV Remote:**

- Use the outer ring on the remote to navigate UP, DOWN, LEFT, and RIGHT within your Amazon device.
- Press the center of the ring to **SELECT** an item.
- To return to the Amazon Home screen, press the **HOME** button.
- Use the **BACK** button to go back to the previous screen.

# **Setting Up Your Fire TV Device:**

- Connect your Fire TV device to your TV's HDMI port and plug in the power adapter.
- 2. Use the USB cable to connect the power adapter to your Fire TV device.
- 3. Put batteries in your Fire TV remote.
- 4. Turn on your TV and switch to the correct HDMI input.
- 5. Follow the on-screen instructions to connect to Wi-Fi and install updates.
- 6. Sign in with your Amazon account. Follow the on-screen instructions.

## **Adding TremoloTV to Your Fire TV Device:**

- 1. Press the **HOME** button your remote.
- 2. Navigate **LEFT** to the find icon (magnifying glass).
- 3. Press **DOWN** to highlight the **Appstore** and press **SELECT**.
- Once inside the Appstore, navigate to **Search** and then press **DOWN** and **SELECT**.
- 5. Type **TremoloTV** or use the Voice Search to find the app.
- 6. Press **DOWN** to highlight the TremoloTV app and press **SELECT**.
- 7. Select **Download** to download the app.

## **Accessing TremoloTV on Your Fire TV Device:**

- Press and hold the **HOME** button on your remote for about 10 seconds.
- 2. Navigate to Apps.
- Highlight the TremoloTV icon and press SELECT to open the TremoloTV app.
- 4. The first time you open the TremoloTV app, you'll need to enter your TremoloTV Initial Login and Passphrase. Contact our office if you haven't received these temporary credentials.

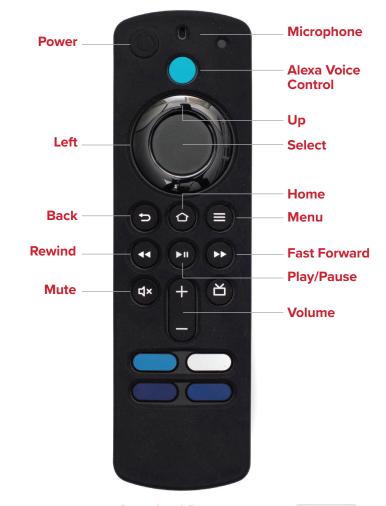

Standard Remote (with voice controls)

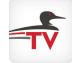

| Login: | Passphrase: |
|--------|-------------|
|        | . 400   400 |

Adding another device to your existing TremoloTV subscription? See "Adding a New Device to Your TremoloTV Subscription" on the back.

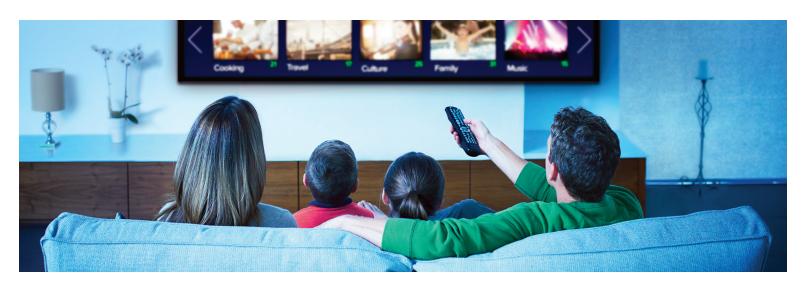

## **Watching TremoloTV**

## **Accessing the Program Guide:**

- From the Amazon Home screen, use your remote to highlight the TremoloTV app and press **SELECT** on your remote.
- From a currently airing program playing in the TremoloTV app, press the BACK button on your remote.

# Navigating in the Program Guide and Watching a Channel:

- 1. Use the **UP** and **DOWN** arrows to scroll through the programs in the Program Guide.
- Press the PLAY/PAUSE button to view the selected program. Or press SELECT on a highlighted program to see detailed information and management options including Watch, Record (see Making a Recording for more instructions), and Search.

**Tab Bar:** In the Program Guide, press the **BACK** button on your remote to open the Tab Bar. The Tab Bar provides access to **For You, Guide, Recordings, Search**, and **Settings** options.

**Channel Surfing:** While watching a currently airing program, use the **UP** or **DOWN** arrow on the remote to switch to the next higher or lower numbered channel.

**Restart TV:** From the Program Guide, highlight the program that you want to restart. Press **SELECT** to see detailed information and navigate to **Start Over**. Press **SELECT** to restart the program.

#### Rewind, Fast Forward or Pause Live TV:

- Use the FAST FORWARD button to advance and the REWIND button to go back.
- Press PLAY/PAUSE to pause and resume live TV.

#### **Quick Guide:**

- While watching a program, press the LEFT arrow to display a Quick Guide showing your recently watched channels on the top of your TV screen.
- Use the RIGHT and LEFT arrows to scroll through your previous channels.
- 3. Press  ${f SELECT}$  on a highlighted channel to switch to it.

## **Recordings**

# Making a Recording:

 When you select the Record option, you'll be presented with three choices: Series – New Only, Series – All, and One-Time. Highlight your preferred option and press SELECT to set the recording.

## **Accessing and Managing Recordings:**

- 1. Navigate to the **Tab Bar** and select **Recordings** option.
- 2. You'll see five categories:

Current Recordings: Watch or delete current recordings.

**Future Recordings and Upcoming Recordings:** Manage settings for your future and upcoming recordings, including adjusting Start/Stop Recording times.

**Series Rules:** Manage series recordings. You can specify the number of episodes to keep and choose between All Episodes and Only New Episodes. Adjust Start/Stop Recording times as needed.

Recently Deleted: Restore deleted recordings.

3. To navigate between each category, use the arrows on the remote.

#### Search

#### Accessing the Search Feature:

- 1. Navigate to the Tab Bar and select **Search**.
- 2. Type the name of a program.
- 3. Navigate to Next and press SELECT.
- 4. Highlight a program and press **SELECT** on your remote.
- If it's a currently airing program, you can highlight Watch and press SELECT on your remote. Or you have the option to select Record to add it to your future recordings.

#### **Settings**

## Adding a New Device to Your TremoloTV Subscription:

(You can have up to 20 devices on your account.)

- 1. Go to the **Settings** option in the Tab Bar.
- 2. Navigate to **Account**.
- Scroll down using the **DOWN** arrow on your remote and highlight Add Device.
- 4. Press **SELECT** on your remote to generate a Login and Passphrase for the new device.
- Follow the instructions under Access TremoloTV to add TremoloTV to your new Fire TV device using the provided credentials.